## **Eine kleine Anleitung:**

# **Thermomix® TM6 mit WLAN und Cookidoo® verbinden.**

Zum schnellen Einstieg haben wir das Wichtigste rund um den Start mit Thermomix® & Cookidoo® zusammengefasst.

## **A. Registrierung auf Cookidoo®**

Sie haben verschiedene Möglichkeiten, sich auf Cookidoo® zu registrieren:

### **1. Via Web**

- a. Rufen Sie die Registrierungsseite unter [www.cookidoo.de](http://www.cookidoo.de/) auf und klicken Sie auf "Registrieren".
- b. Geben Sie eine E-Mail-Adresse und ein frei wählbares Passwort an. Setzen Sie den Haken, dass Sie mit den Nutzungsbedingungen einverstanden sind und klicken Sie auf "Registrieren".
- c. An die von Ihnen eingegebene E-Mail-Adresse wird eine E-Mail verschickt, um zu verifizieren, ob Sie eine gültige E-Mail angegeben haben. Rufen Sie die E-Mail auf und klicken Sie auf den Registrierungslink. Ihr Konto ist nun angelegt. Sie können direkt mit der Personalisierung Ihres Kontos starten.
- d. Wenn Sie auf "Personalisierung starten" klicken, können Sie auf den folgenden Seiten Ihre Daten angeben:
	- Ihren Namen

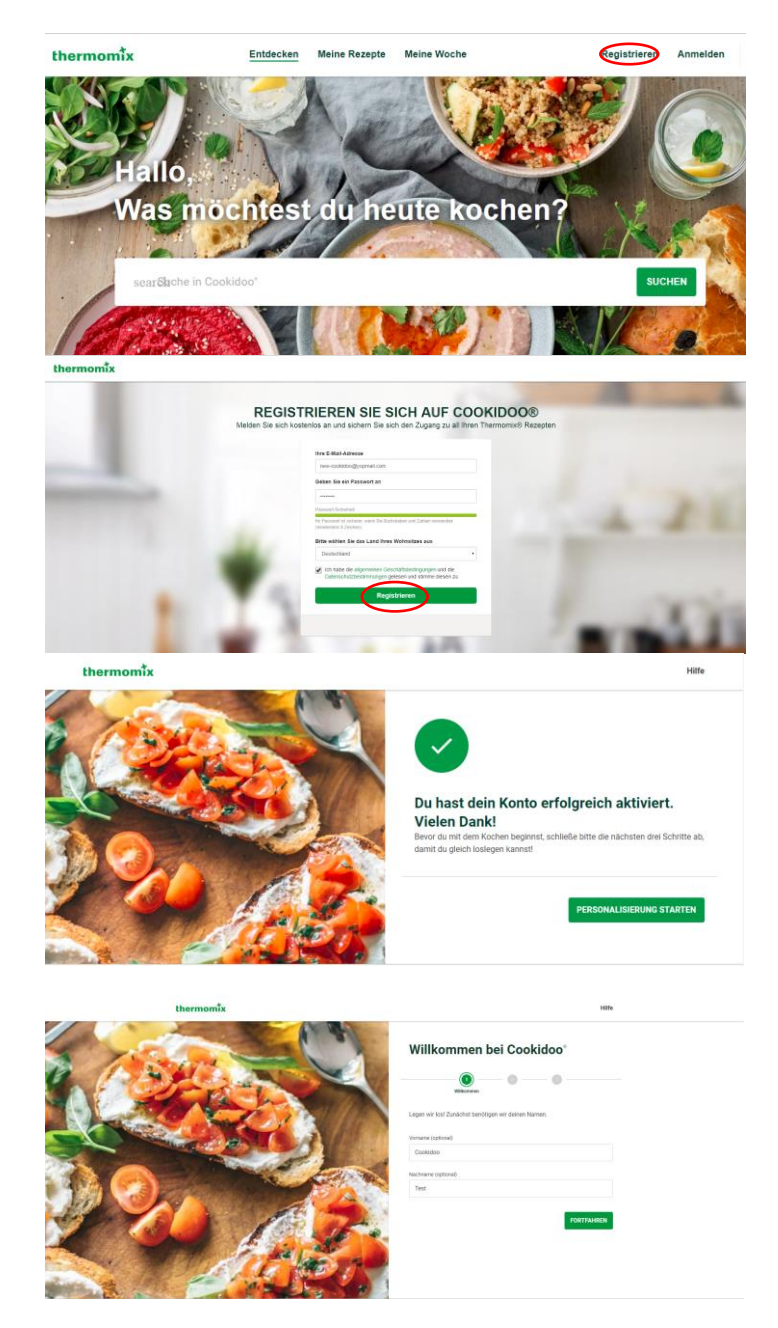

• Ihr Thermomix® Modell

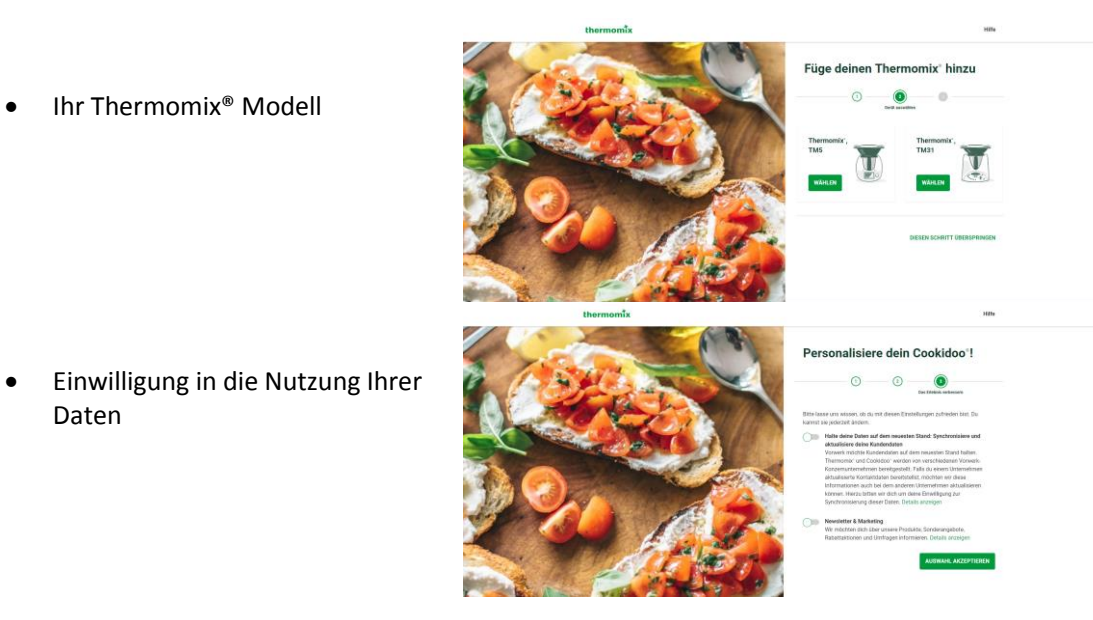

e. Alternativ gehen Sie zurück zu [www.cookidoo.de](http://www.cookidoo.de/) und klicken auf "anmelden". Geben Sie Ihre Zugangsdaten ein.

Daten

Unter "Mein Konto" können Sie Ihre Daten ebenfalls vervollständigen.

f. Wenn Sie Ihr Konto erfolgreich aktualisiert haben, steht Ihnen sofort das 30-tägige Schnupper-Abo zur Verfügung, mit dem Sie Zugriff auf alle Rezepte auf Cookidoo® haben.

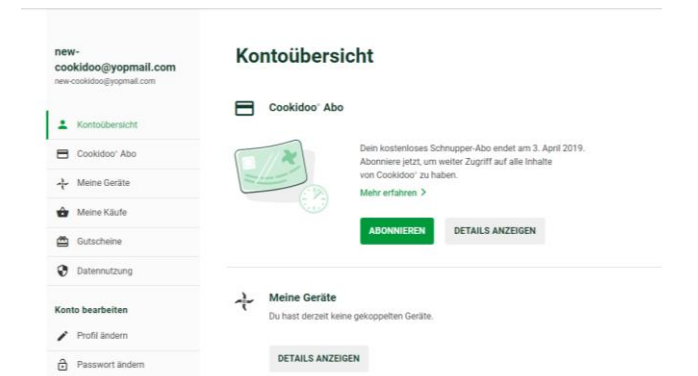

#### **2. Mit Hilfe der Cookidoo® App**

- a. Laden Sie sich die Cookidoo® App für iOS i[m App Store](https://apps.apple.com/de/app/die-thermomix-cookidoo-app/id714004506) oder für Android im [Google Play Store](https://play.google.com/store/apps/details?id=com.vorwerk.cookidoo) herunter und installieren Sie diese auf Ihrem Smartphone.
- b. Öffnen Sie die Cookidoo® App und klicken Sie auf "Registrieren", sofern Sie noch kein Cookidoo® Konto besitzen. Wenn Sie bereits ein Cookidoo® Konto besitzen, können Sie sich direkt mit Ihren Zugangsdaten anmelden.
- Passwort **PASSWORT VERGESSEN** REGISTRIEREN

thermomix

#### $\leftarrow$

E-Mail

#### **REGISTRIEREN SIE SICH AUF COOKIDOO®**

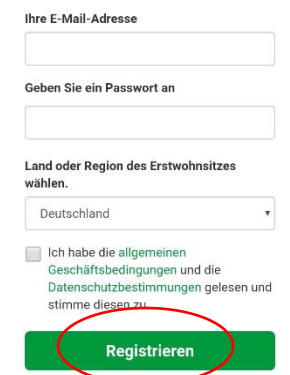

c. Geben Sie eine E-Mail-Adresse und ein frei wählbares Passwort an, akzeptieren Sie die Nutzungsbedingungen und klicken Sie auf "Registrieren". Sie erhalten eine E-Mail an die von Ihnen angegebene E-Mail-Adresse mit einem Registrierungslink.

d. Nach erfolgreicher Bestätigung Ihrer E-Mail-Adresse können Sie die Cookidoo® App nutzen. Mit einem Klick auf den Avatar oben rechts gelangen Sie in Ihr persönliches Konto.

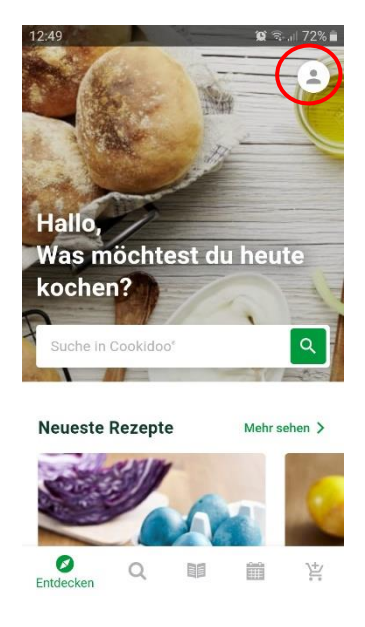

### **B. Den Thermomix® TM6 mit WLAN verbinden**

a. Schalten Sie den Thermomix® TM6 ein und wählen Sie über die drei Balken oben links das Hauptmenü aus.

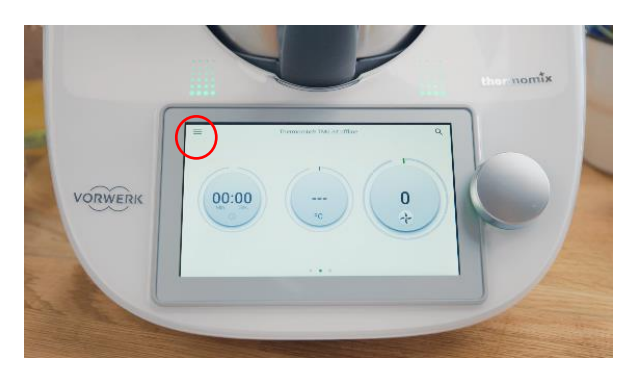

b. Klicken Sie auf "Einstellungen".

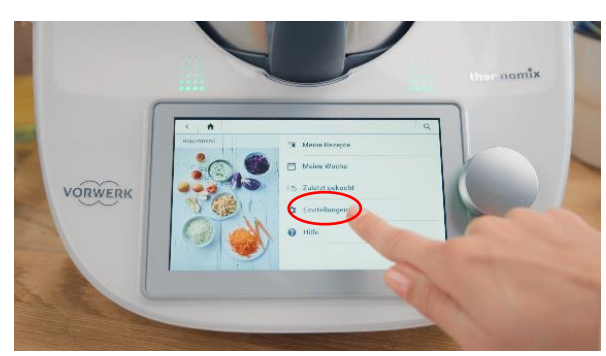

c. Wählen Sie den Punkt "WLAN" aus.

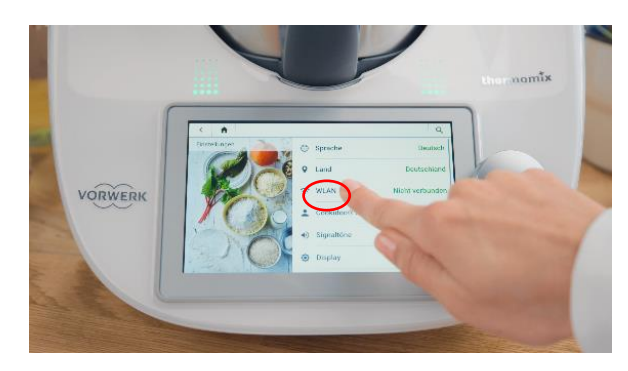

d. Suchen Sie in der Liste der verfügbaren Netzwerke Ihren WLAN-Router aus.

e. Geben Sie das Passwort Ihres WLAN-Routers ein und bestätigen Sie die Eingabe mit einem Klick auf "Anmelden".

f. Ihr Thermomix® TM6 ist jetzt mit dem WLAN verbunden.

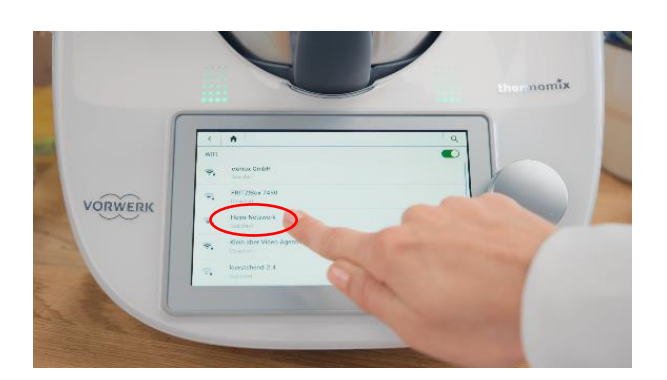

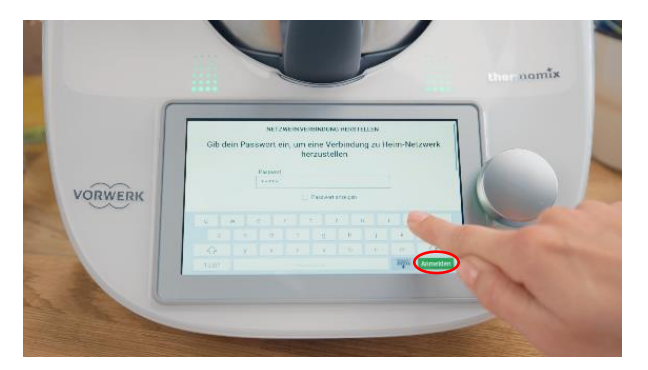

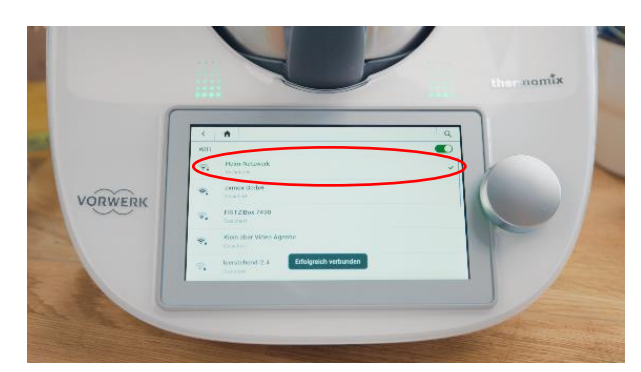

### **C. Thermomix® TM6 mit Cookidoo® verbinden**

a. Nachdem Sie den Thermomix® TM6 erfolgreich mit dem WLAN verbunden haben, fehlt nur noch die Verbindung zu Cookidoo® für den grenzenlosen Kochspaß.

b. Wischen Sie dafür mit dem Finger von links nach rechts über das Display, um zum Cookidoo® Startbildschirm zu gelangen. Klicken Sie auf "Anmelden".

c. Sie gelangen in das Anmelde-Menü. Geben Sie nun die E-Mail-Adresse Ihres Cookidoo® Kontos sowie das zugehörige Passwort ein und bestätigen Sie die Eingabe mit "Anmelden".

d. Nach erfolgreicher Anmeldung sehen Sie die Daten Ihres Cookidoo® Kontos. Klicken sie oben links auf das Haus-Symbol, um zum Startbildschirm zurückzukehren.

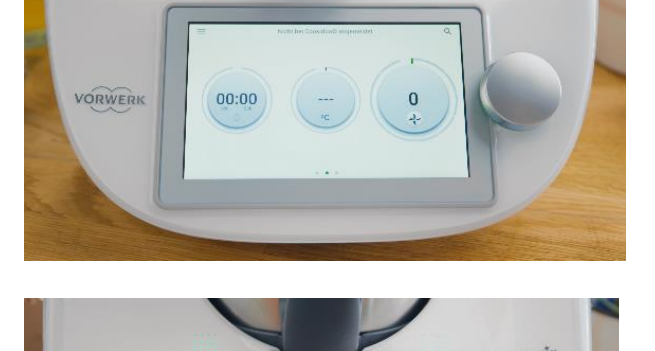

Auf Cookidoo® registriere

**VORWERK** 

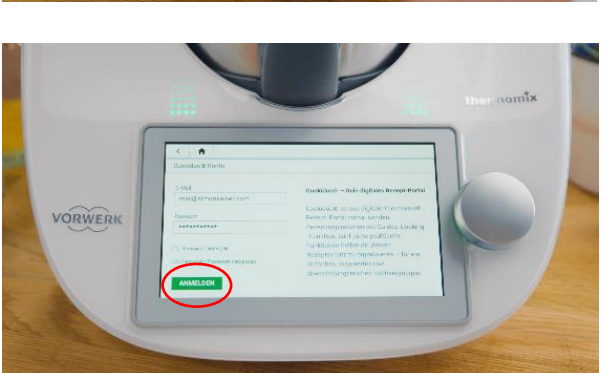

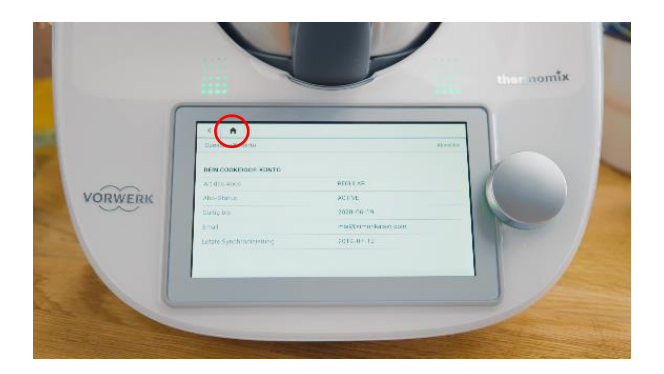

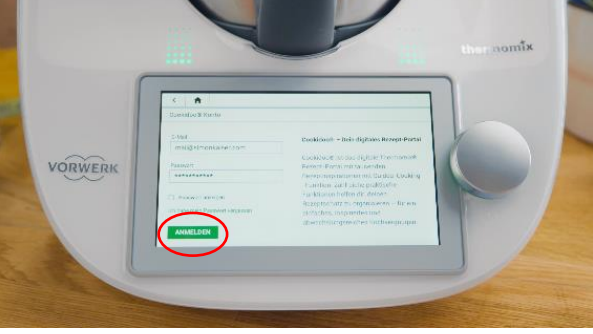

e. Wischen Sie erneut mit dem Finger von links nach rechts über das Display, um zum Cookidoo® Startbildschirm zu gelangen. Sie können nun mit der Rezeptsuche beginnen.

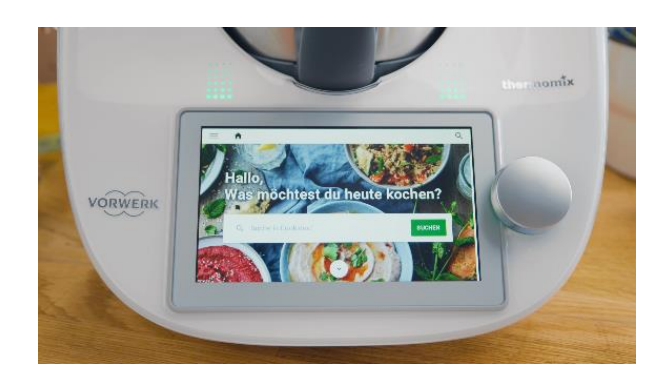